# Unleash **vout Genius**

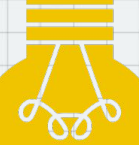

## Развертки и 3D вид

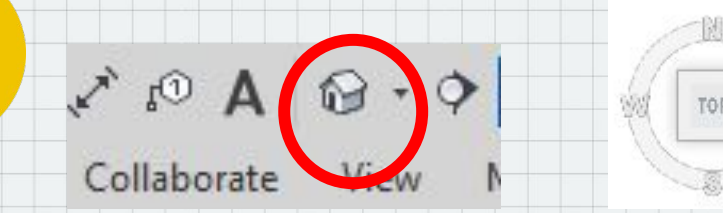

1.При нажатии на этот инструмент появляется видовой куб.

Мы можем воспользоваться комбинацией клавиш

shift+ скролл.

Или выбрать определенную грань видового куба.

#### 2.Как сделать развертку стены  $\Omega$ · 이번 많답· ▼ 1.rvt - Floor Plan: 0 - Floor level  $\triangleright$  Type a Manage Add-Ins Autodesk CSS Modify  $\bigcirc$ . <u> Hilliam Maria Maria San Ba</u>  $\Box$  Draf **एकि Render** Render in Cloud ve Hidden Lines Elevation 3D Section Callout <sup>22</sup> Render Gallery rofile Elevation Presentation Framing Ele Elevati  $\mathbf{v}$

3.view-elevation 4.Выбираем направление и корректируем видовую рамку. Например если вы установите рамку до стены, то на развертке стены видно не будет

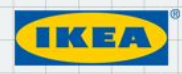

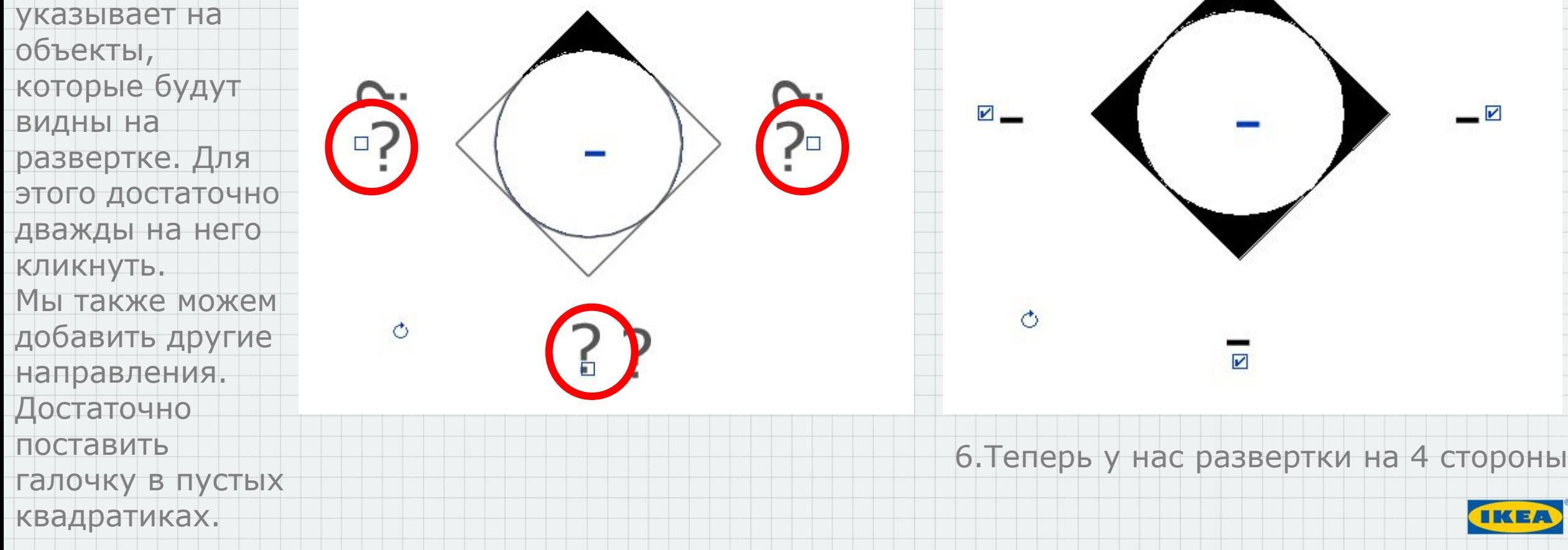

M

☑

Развертки и 3D вид

5.Черный уголок

на инструменте

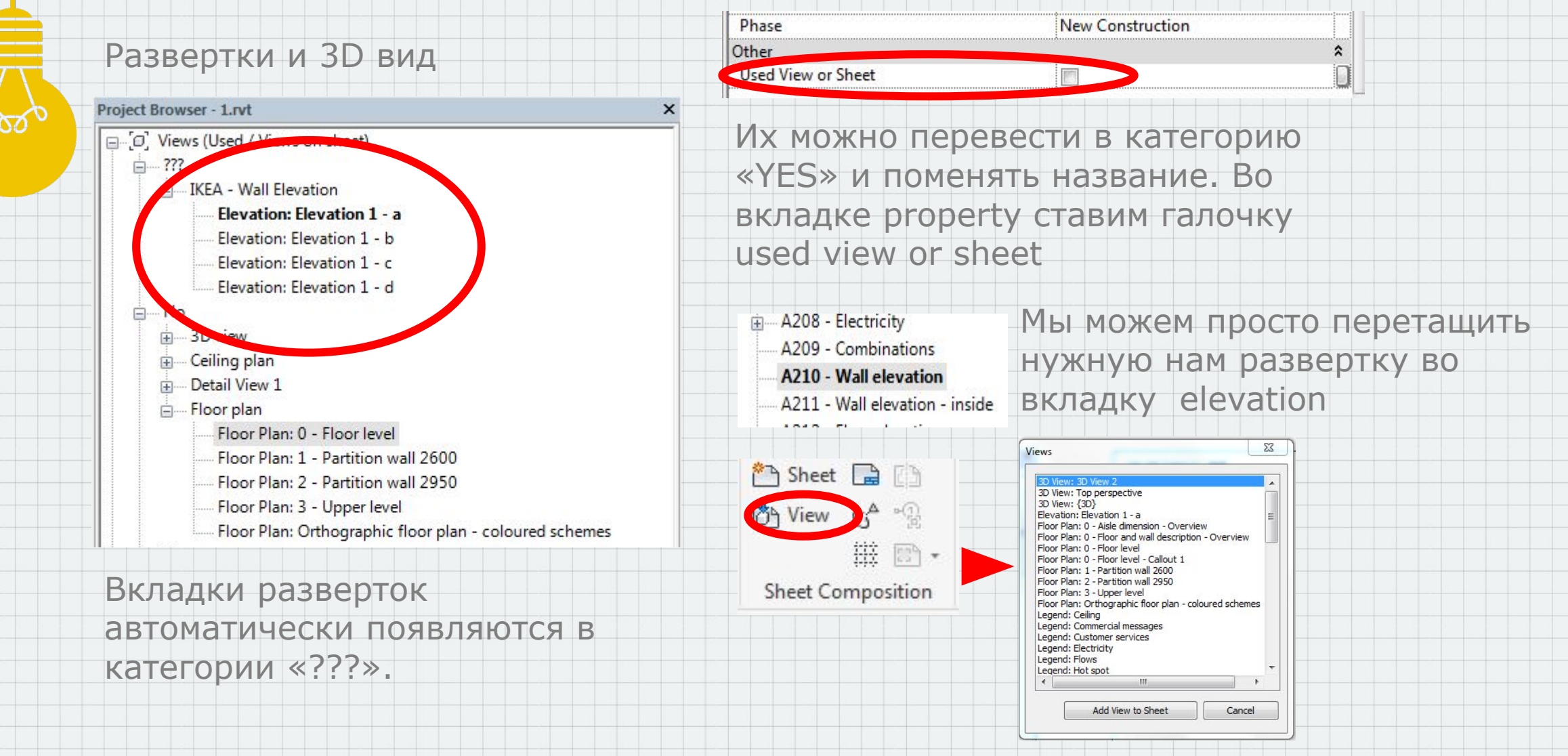

Так же это можно сделать при помощи инструмента View. Выбрать в таблице необходимые нам развертки

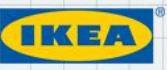

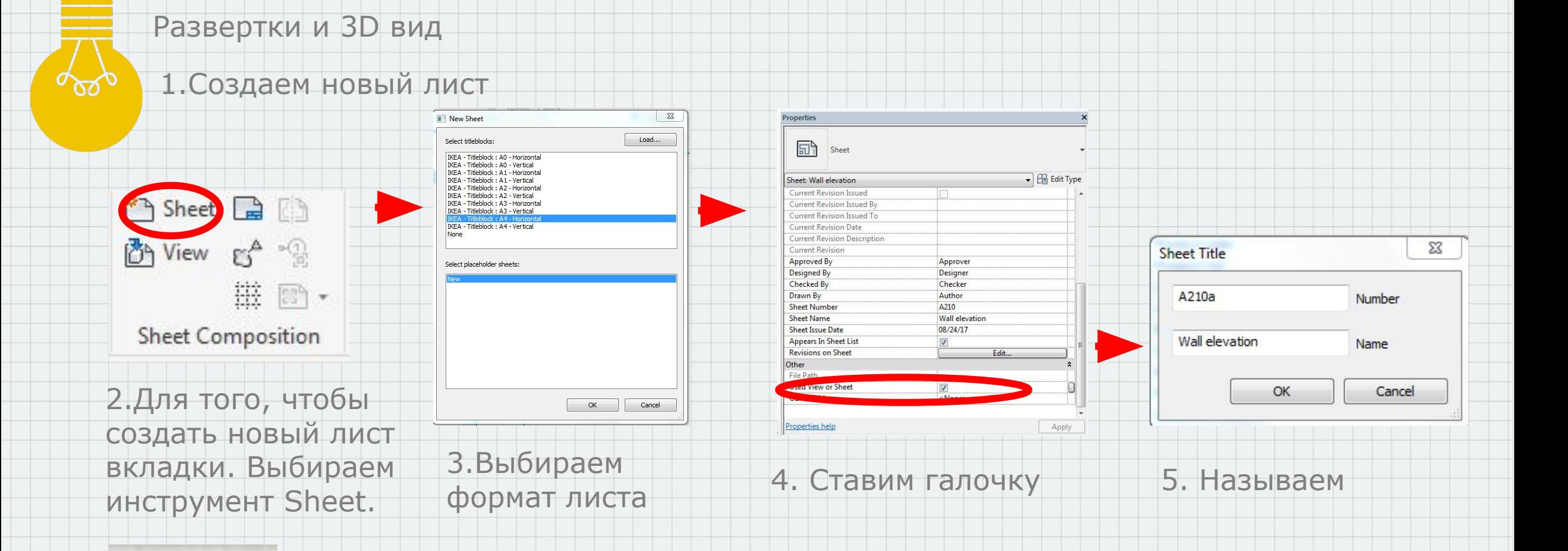

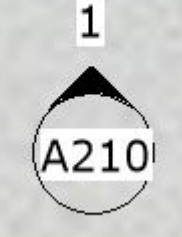

6. На плане появляется номер листа

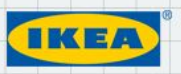

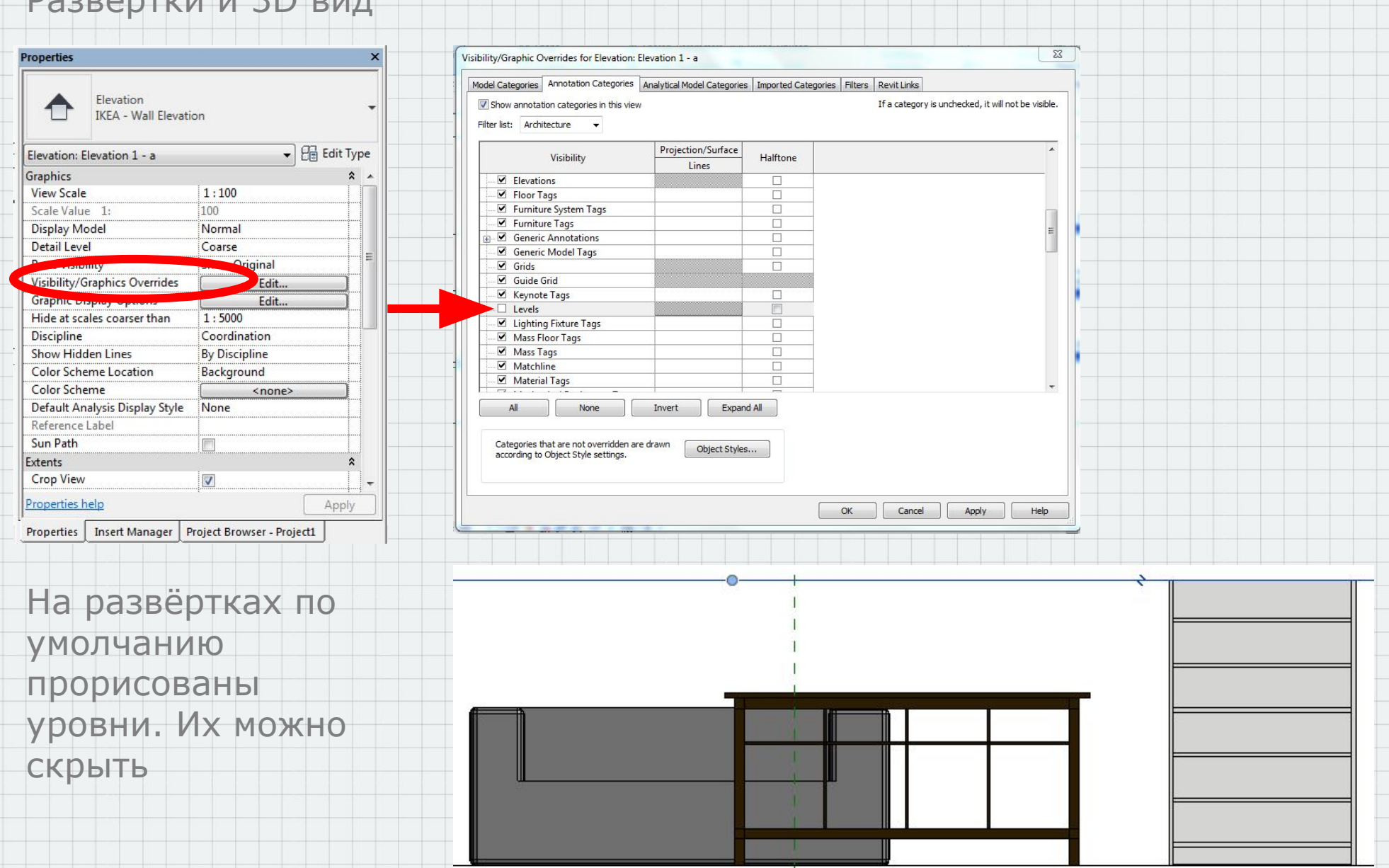

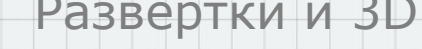

# Развертки и 3D вид

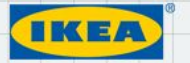

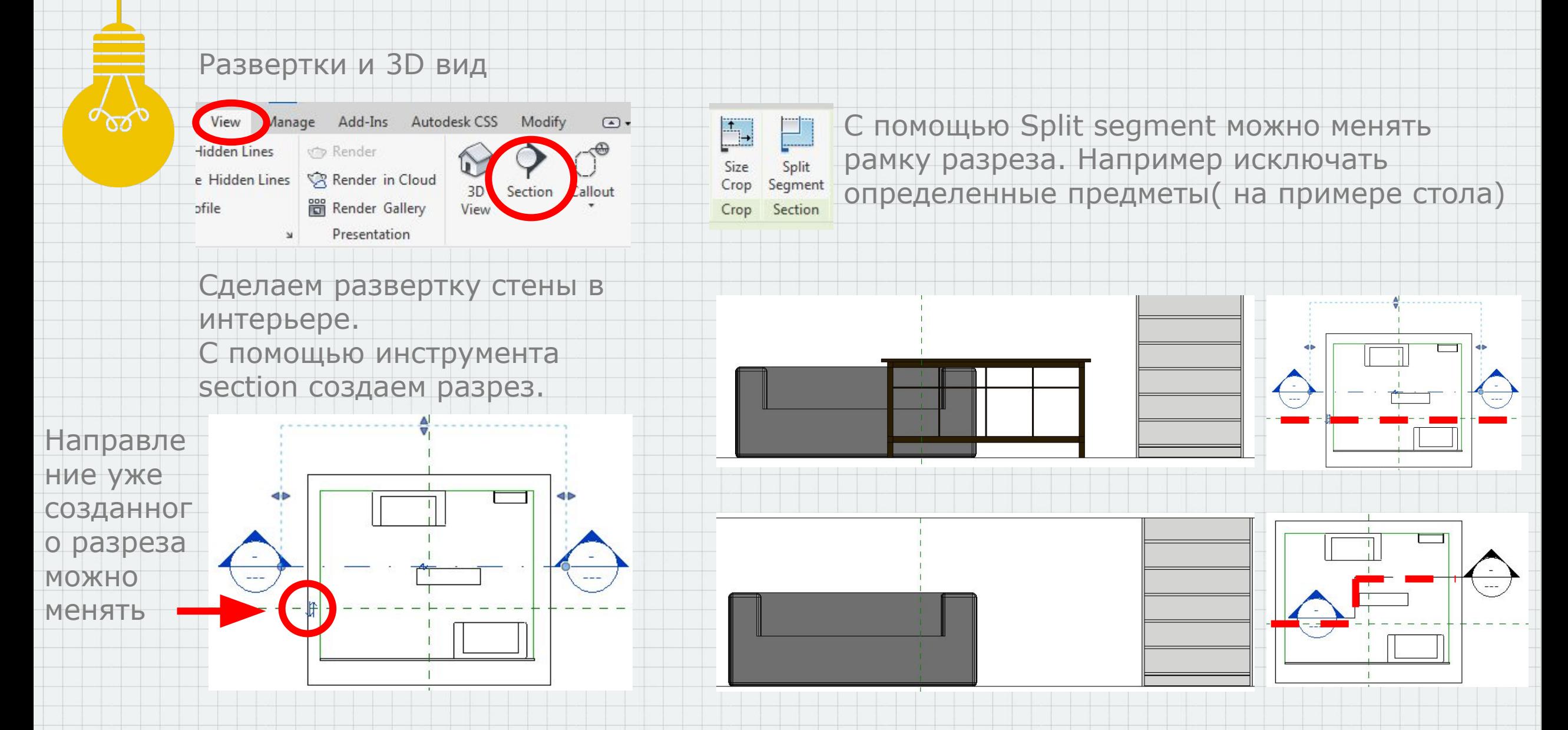

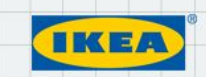

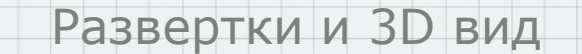

уровни в

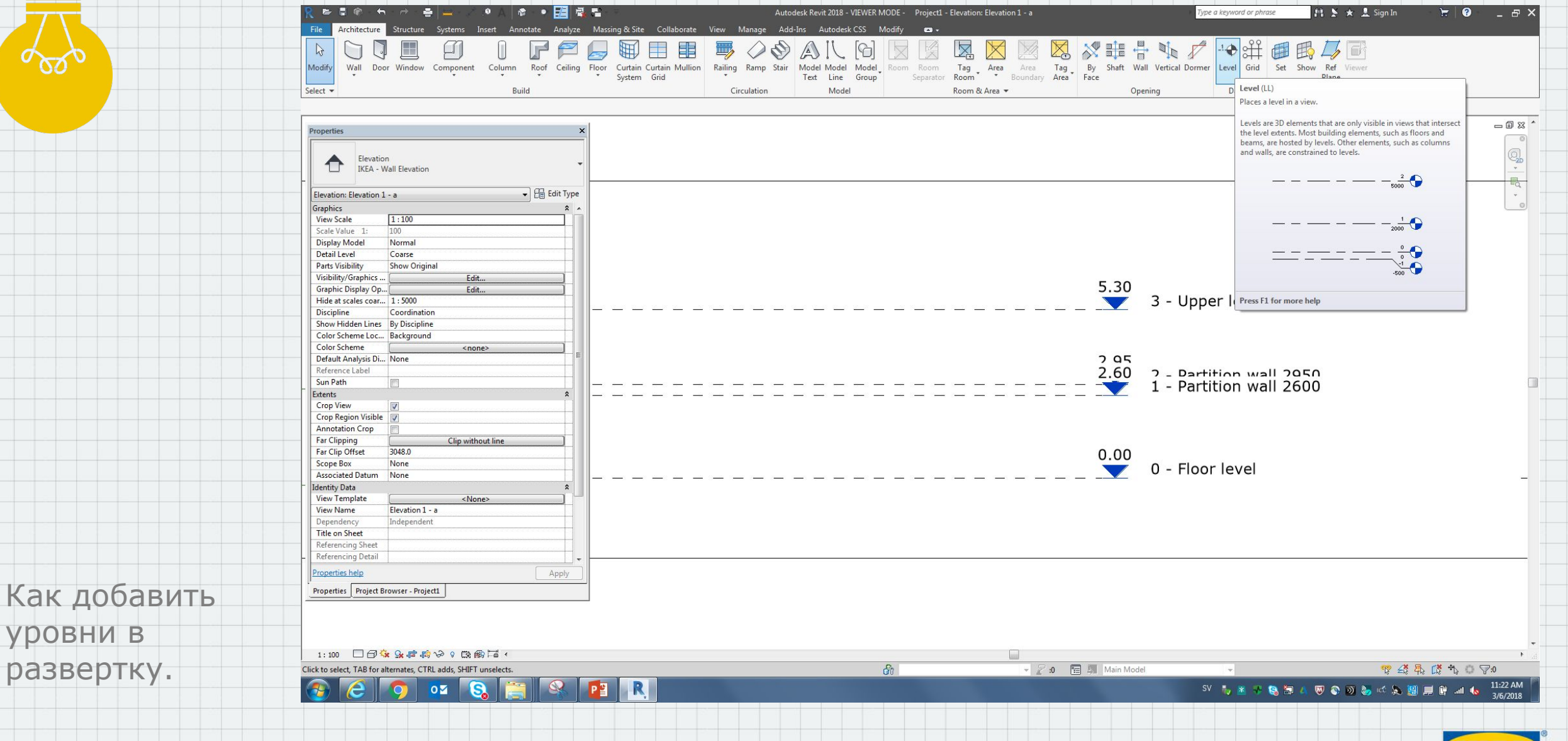

## Развертка

На развертках установлены уровни на стандартных высотах. «0»,»2.6»,»2.9» менять эти уровни, добавлять и удалять их. Выделяем уровень, копируем и выставляем нужную высоту. Для этого нужно выбрать цифровое значение и поменять его.

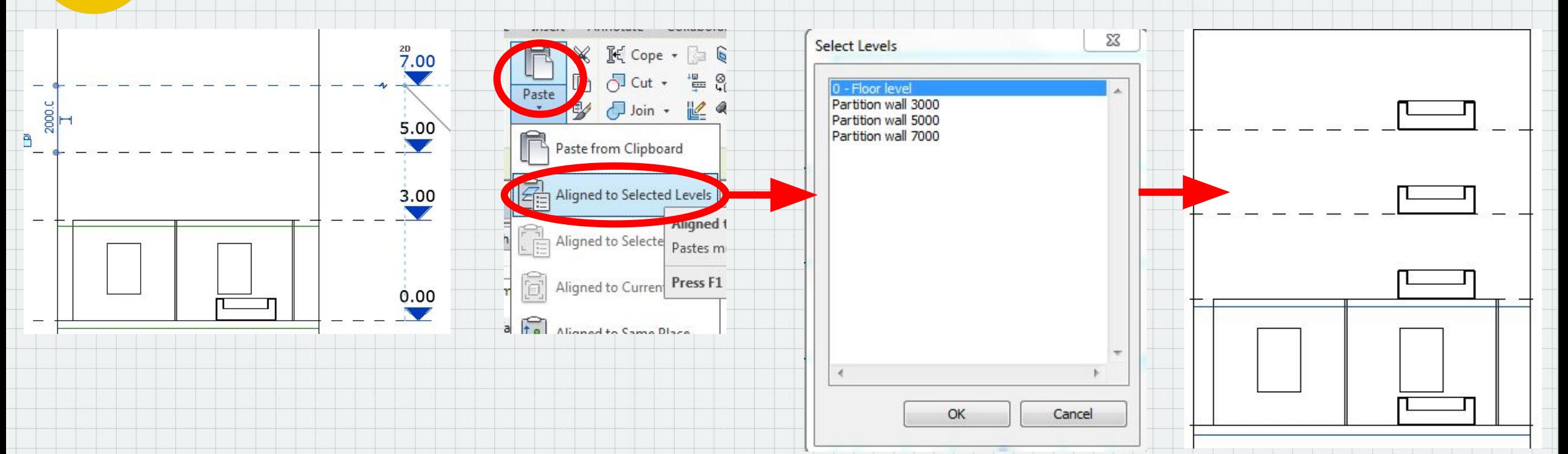

Выделяем нужные нам уровни и подтверждаем действие. Артикулы находящиеся на развертке дублируются на все выбранные уровни. Например у нас стена 8м на энтрансе. Мы делаем комбинацию мебели и дублируем ее на нужные нам высоты.

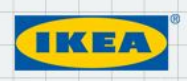

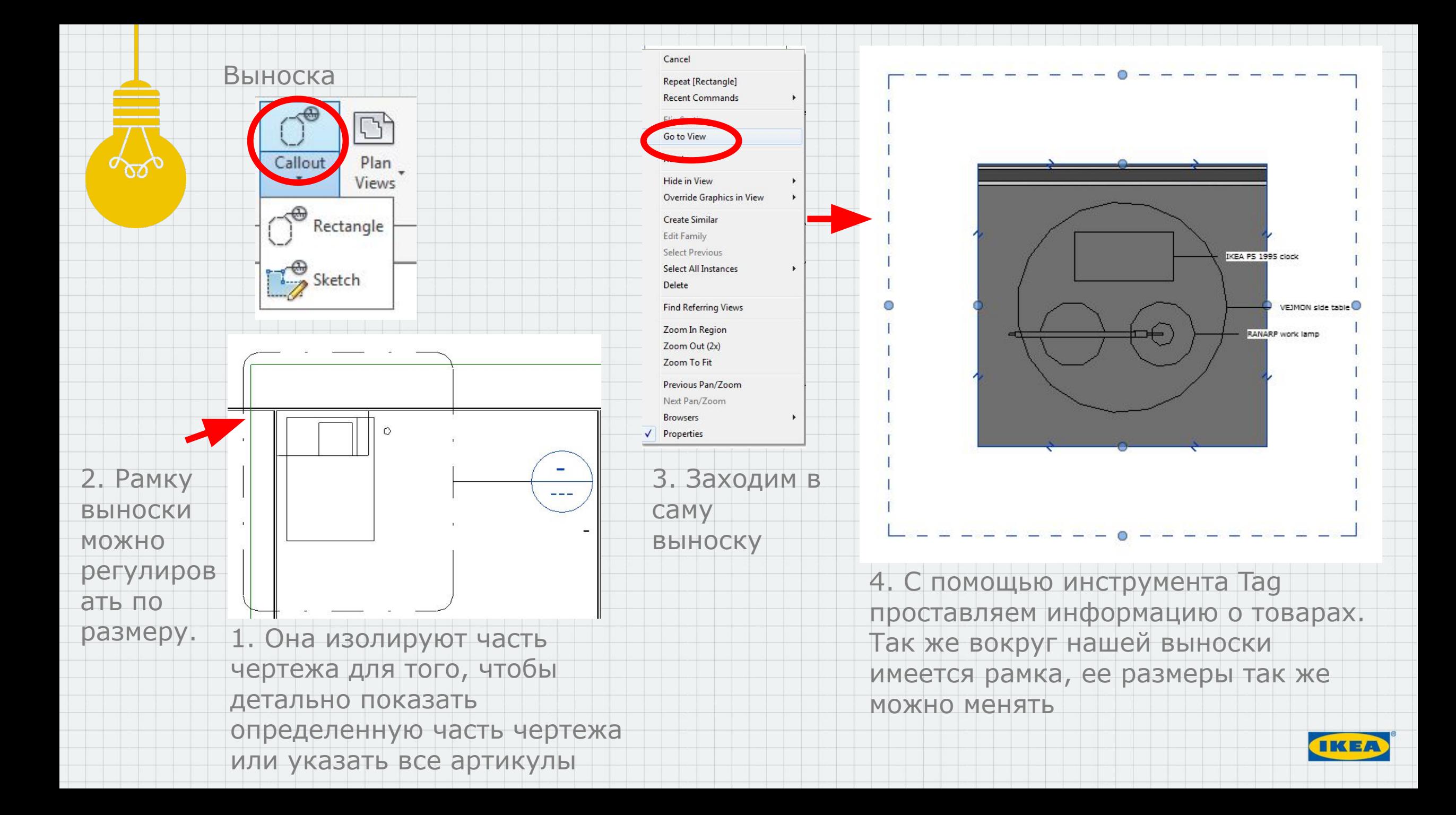

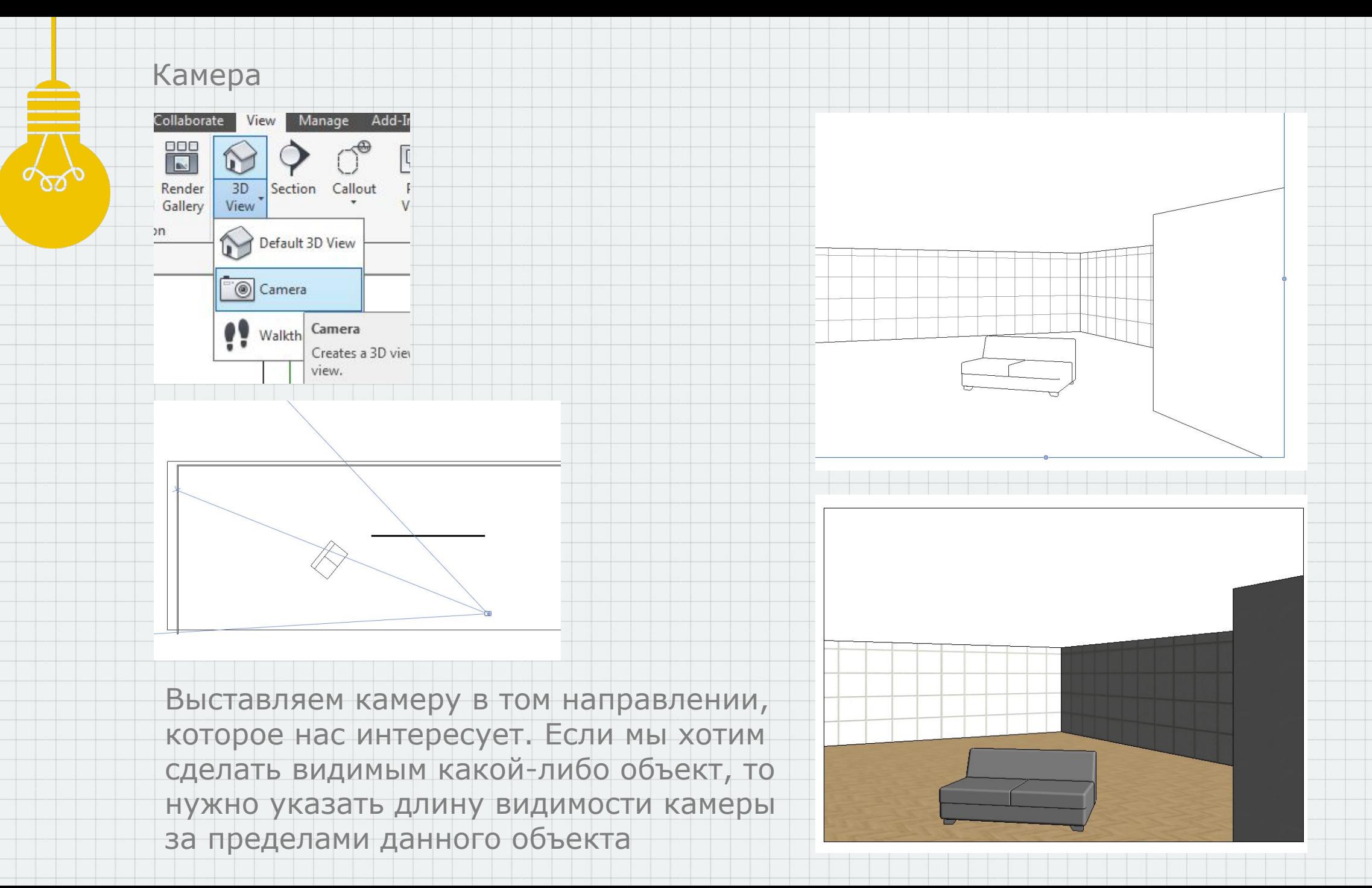

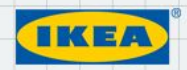

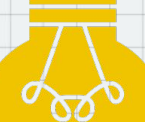

# Визуальный стиль

- Graphic Display Options...
- Wireframe
- Hidden Line
- Shaded
- Consistent Colors
- Realistic
- Ray Trace
- **x Sx Co R Fo Q & O O Ca**

Визуальный стиль можно выбрать из имеющихся или настроить свои параметры с помощью «graphic display options»

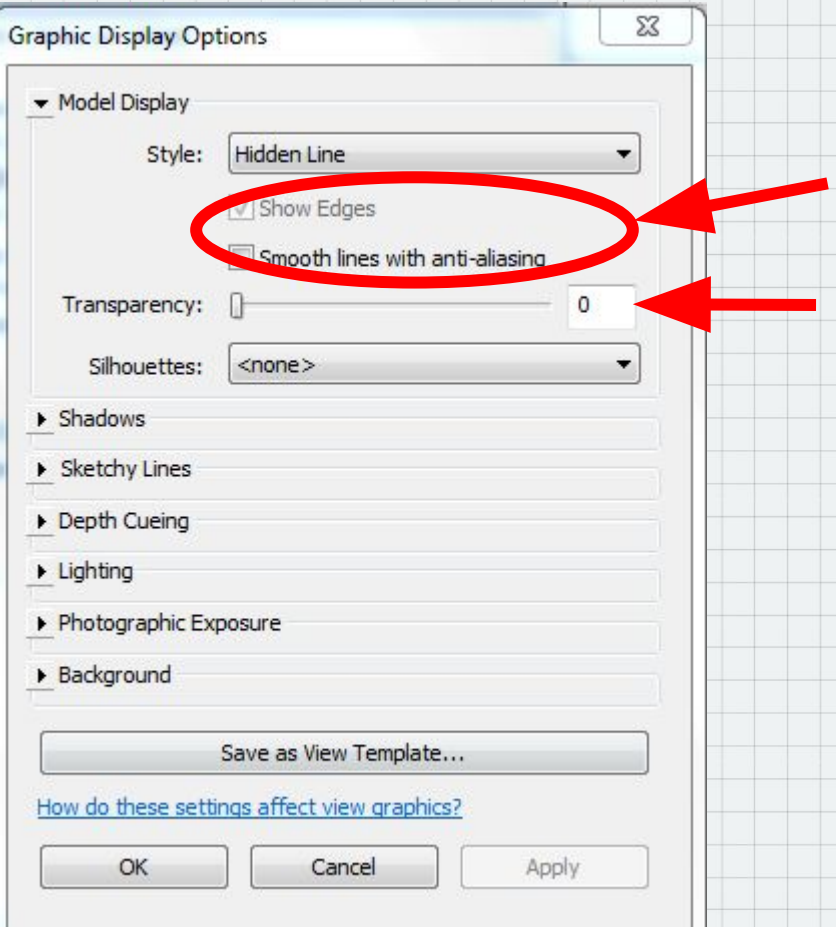

Прозрачность объекта Сглаживание или выделение граней

В настройках можно задать освещение, фон, тени и т.д.

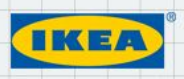

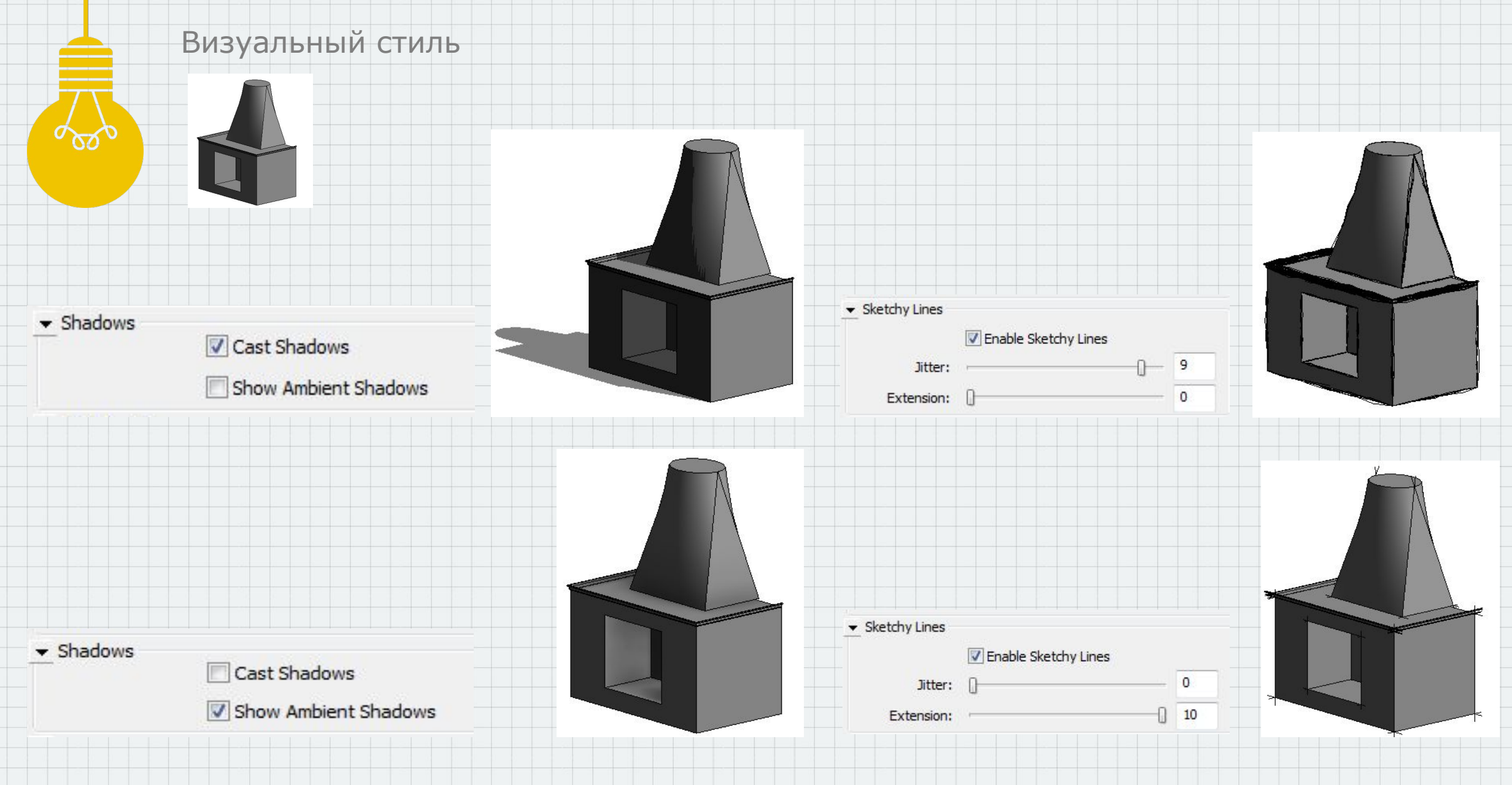

**TKEA** 

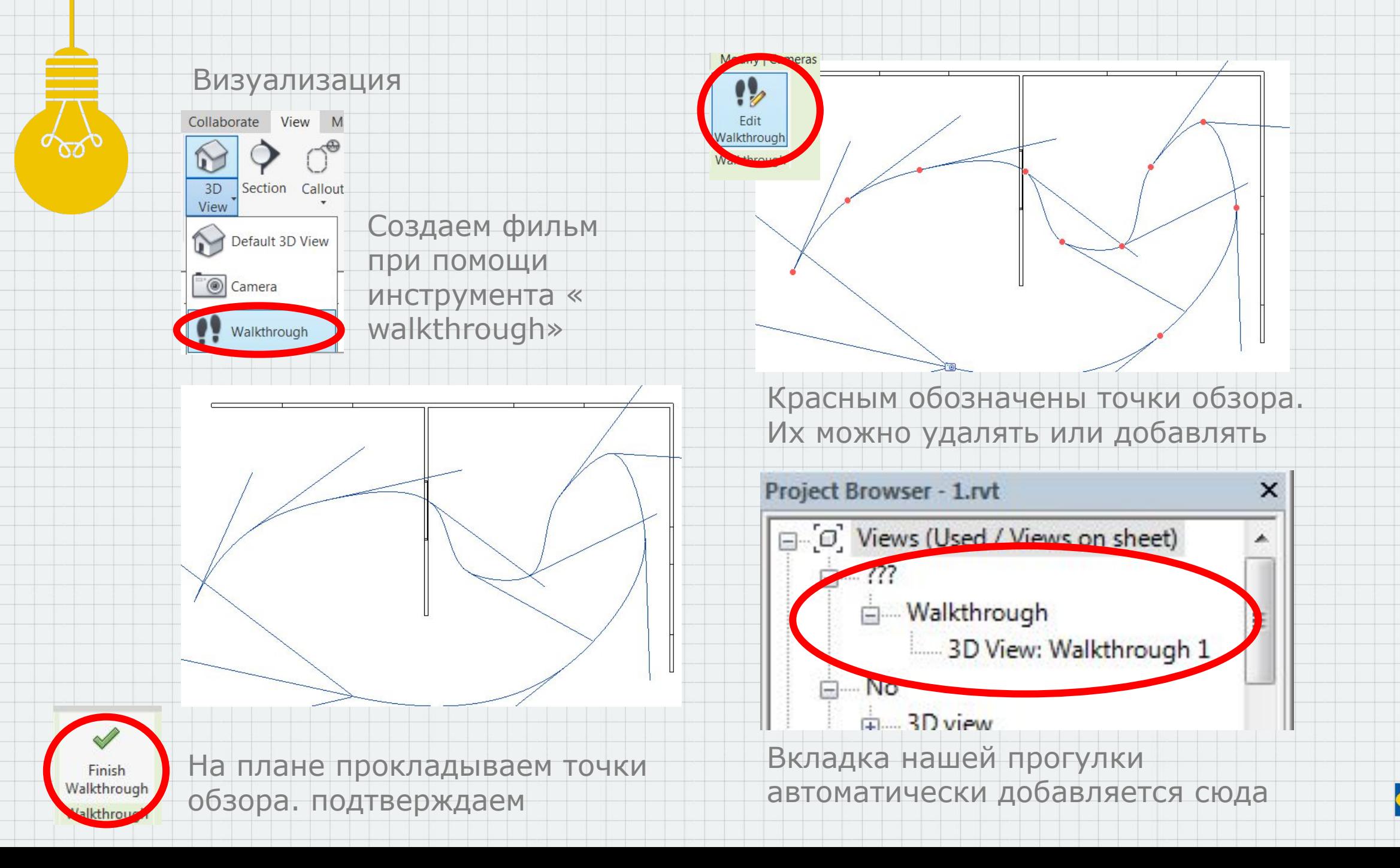

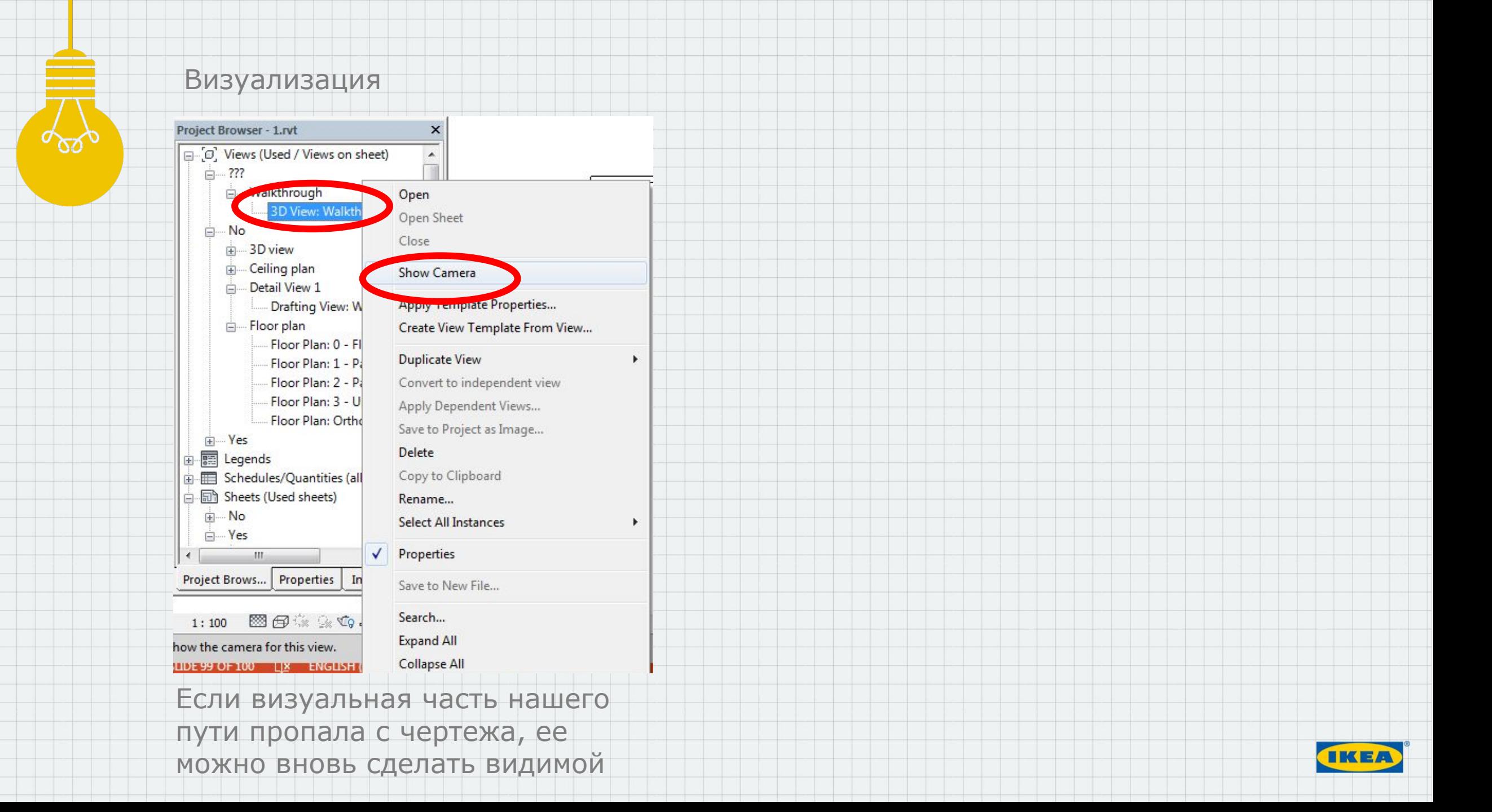

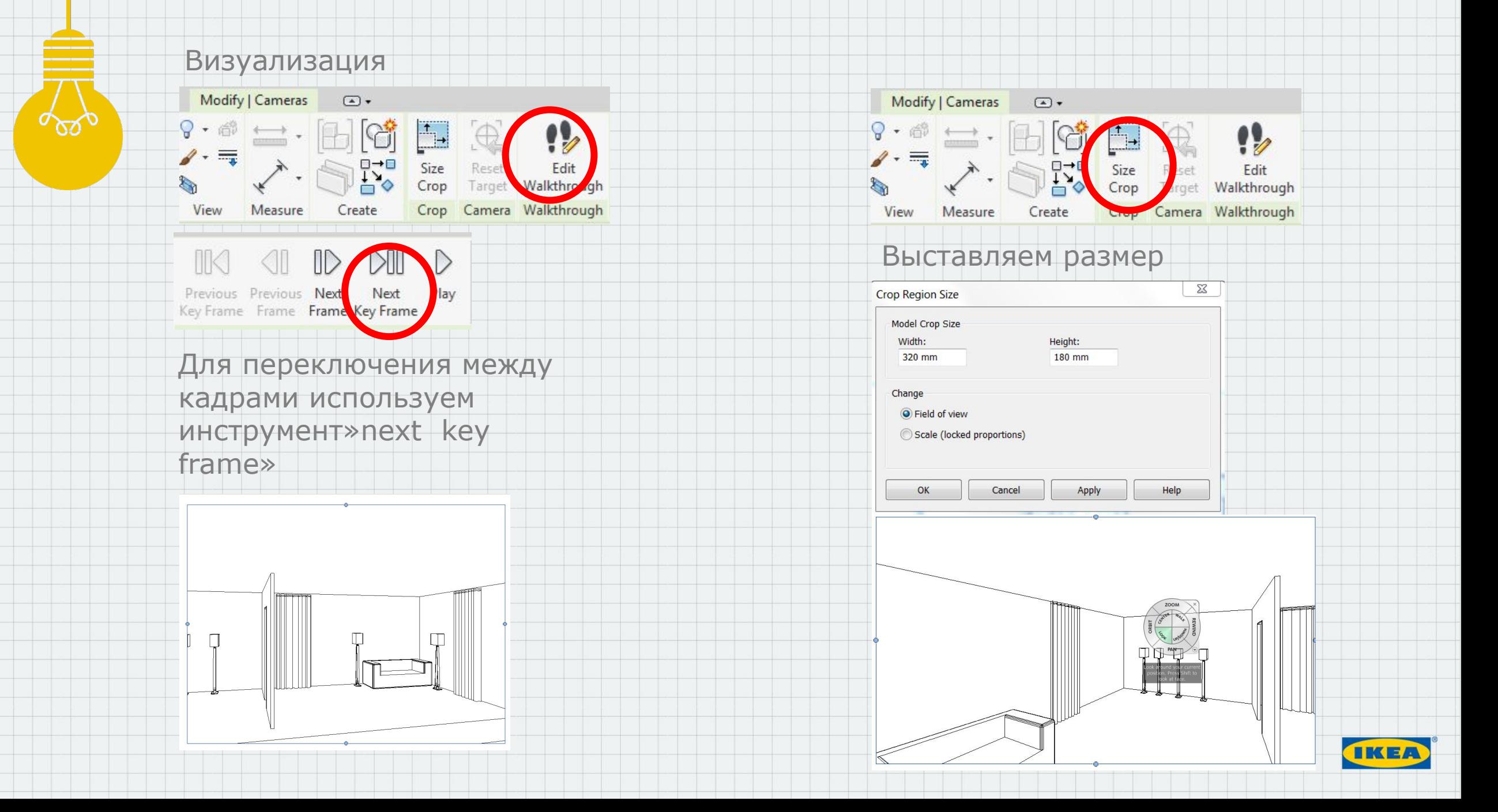

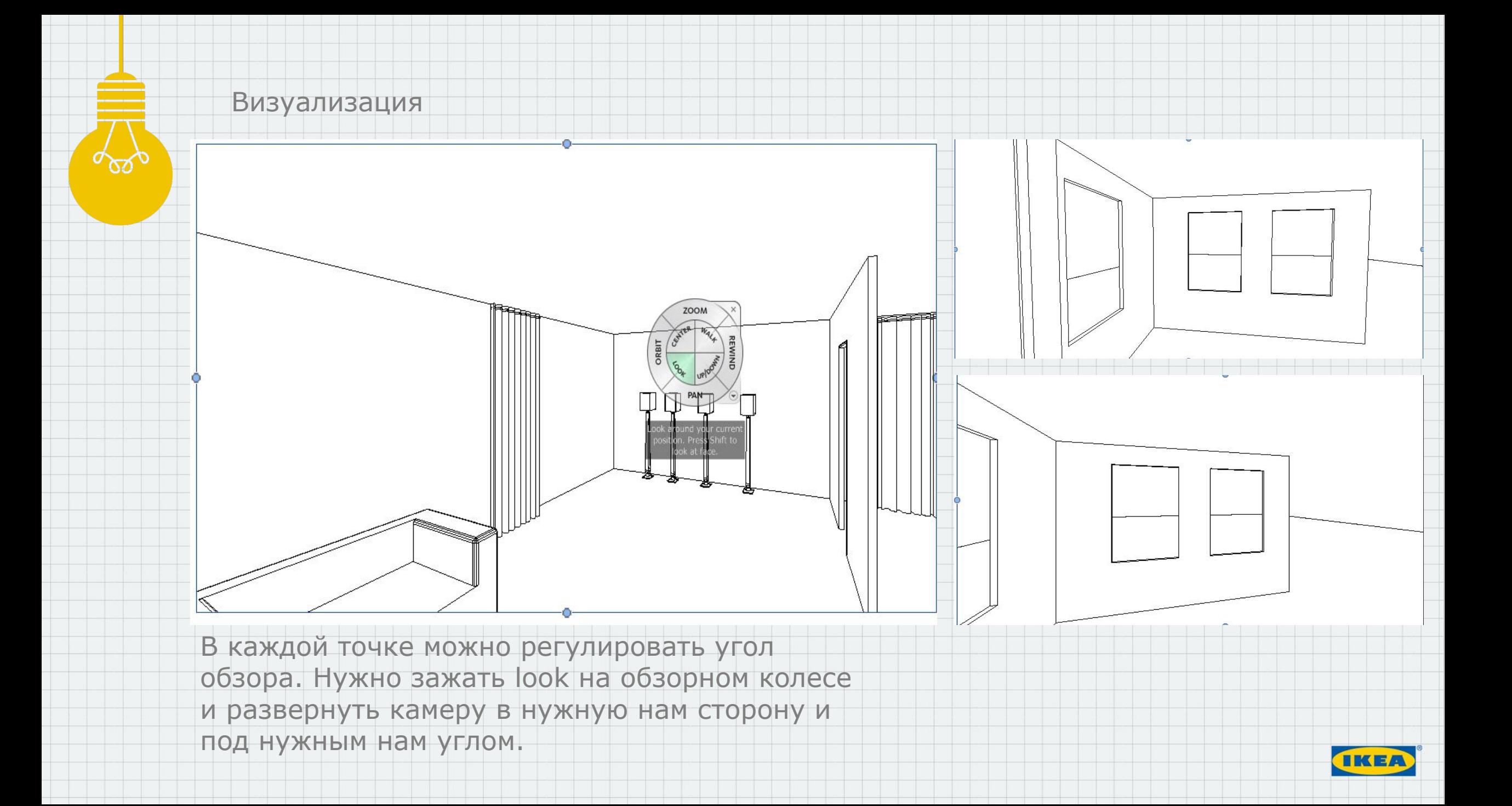

#### Визуализация R D B © · G · A · B = · / @ A B · O E B B · ·  $\Sigma$ Length/Format Architecture Structure Systems Insert Annotate Analyze Massing & Site de de  $5E$ **Output Length** Creates exchange files and sets options. All frames 国書  $\bigcap$  New CAD Formats Frame range CAD Creates DWG, DXF, DGN, or SAT files. Modify  $1\frac{1}{v}$  $300 \frac{4}{v}$ Start: End: DWF/DWFx **D** Open Creates DWF or DWFx files. Total time: 00:00:20  $15 \boldsymbol{\mathsf{x}}$ Frames/sec:  $-\mathbf{x}$ **Building Site** Video Compression  $\Box$  Save Exports an ADSK exchange file. Format **FBX** Visual Style Hidden Line **FBX**<br>Saves a 3D view as an FBX file. OK  $\blacktriangledown$ Compressor: Save As Dimensions 1209  $\frac{\triangle}{\triangledown}$ **Full Frames (Uncompressed)**  $\frac{2}{\sqrt{2}}$ 680 Cancel **EXECUTE:**<br>Exports family types from the current<br>family to a text (.txt) file. Microsoft Video 1  $\Rightarrow$  Export Zoom to 100  $\frac{4}{x}$  % of actual size Intel IYUV codec Configure... Intel IYUV codec Include Time and Date Stamp **SHIP** gbXML Full Frames (Uncompressed) Saves the model as a gbXML file. About.  $\sum_{\text{Workflows}}$ Key Frame Every  $\vert 0 \vert$ frames OK Cancel Help **Saves an IFC file.** Publish ODBC Saves model data to an ODBC database.  $\begin{picture}(20,20) \put(0,0){\line(1,0){10}} \put(15,0){\line(1,0){10}} \put(15,0){\line(1,0){10}} \put(15,0){\line(1,0){10}} \put(15,0){\line(1,0){10}} \put(15,0){\line(1,0){10}} \put(15,0){\line(1,0){10}} \put(15,0){\line(1,0){10}} \put(15,0){\line(1,0){10}} \put(15,0){\line(1,0){10}} \put(15,0){\line(1,0){10}} \put(15,0){\line(1$ !! Walkthrough **Images and Animations** Saves animations or image files. Solar Stu Close Saves a schedule or Room Exit Revit **Options Bevit Links** Сохраняем видео файл

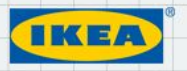

# Визуализация

Properties

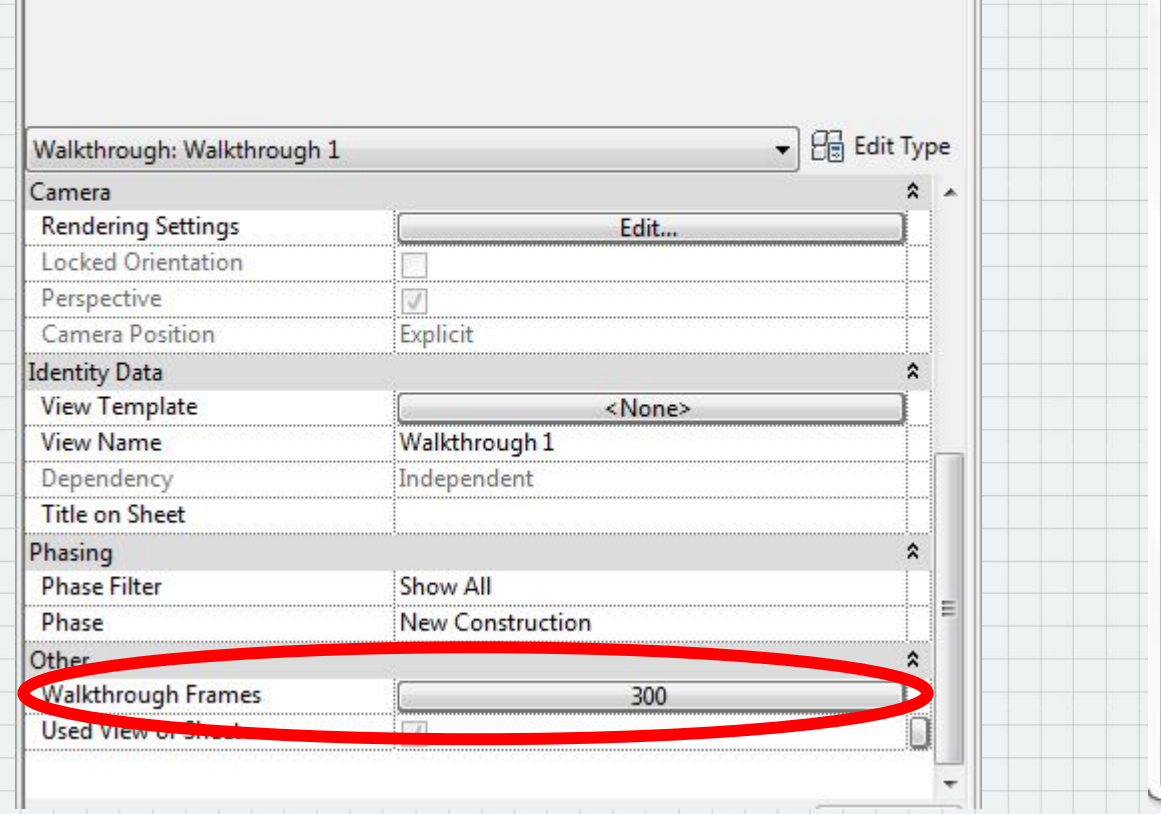

 $\pmb{\times}$ 

Во вкладке «property» выбираем walkthrough frames

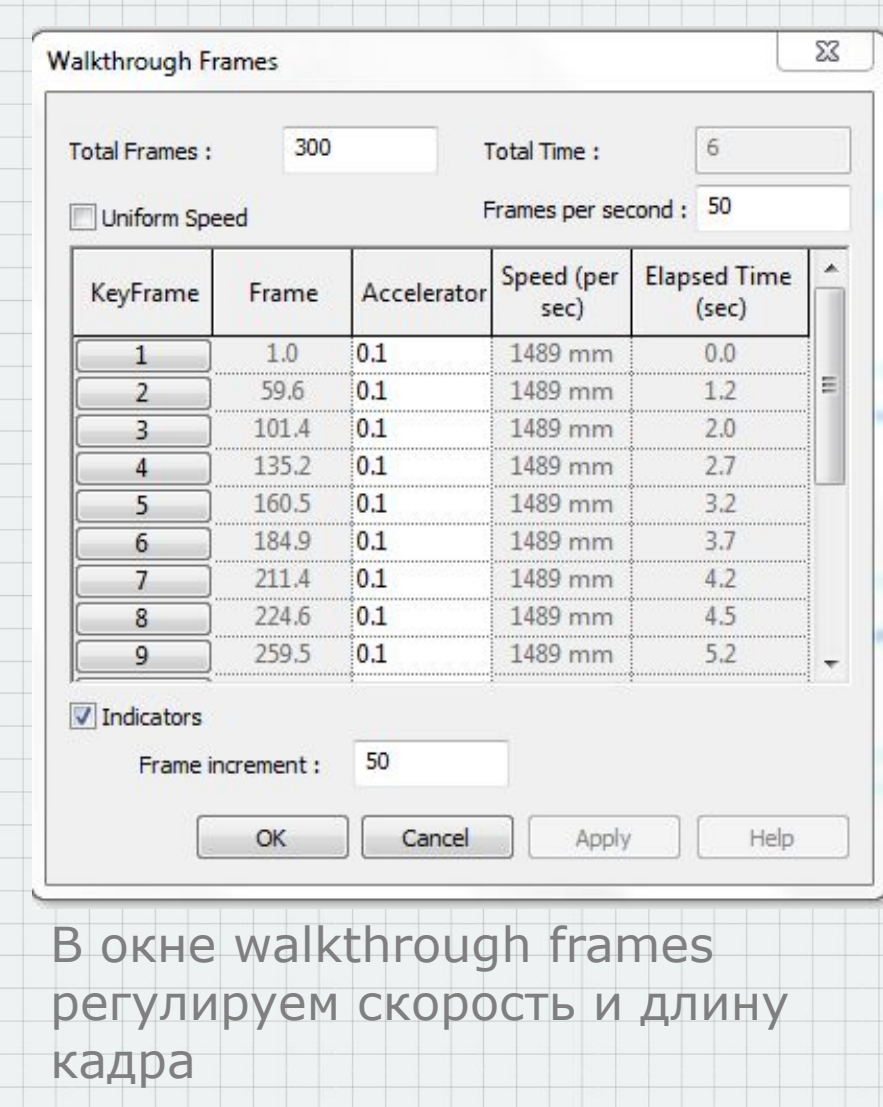

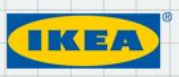

### Визуализация

#### R  $\triangleright$ Инструмент Full navigation wheel Инструмент Видовой File Вывести инструмент на экран куб Options **Exit Revit**  $\frac{1}{2}$ Options **South America** College to Many Antis Adviserts G General ViewCube appearance Close  $h$ User **User Interface** Show the ViewCube 吕 ws Hidden Interface Graphics All 3D Views Show in  $\cdot$ Hardware On-screen position: **Top Right**  $\overline{\phantom{a}}$ ✔ ViewCube **File Locations** ViewCube size: Tiny  $\blacktriangledown$ Rendering Navigation Bar 50 % Inactive opacity: **Check Spelling** ✔ Project Browser When dragging the ViewCube Snap to closest view  $\blacktriangledown$  Properties When clicking on the ViewCube  $\circ$ ✔ Status Bar T Fit-to-view on view change Use animated transition when switching views 60. Status Bar - Worksets Keep scene upright В настройках Compass Status Bar - Design Options Y. Show the compass with the ViewCube (current project only) можно задать Recent Files 5 размеры куба, <sup>B</sup> Browser Organization × его  $\Theta$ **图 Keyboard Shortcuts** прозрачность Navigation bar и т.д. **Restore Defaults** OK Cancel Help

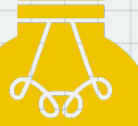

### Окна\двери на виде сверху.

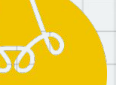

Окна и двери не всегда видимы на виде сверху. Для того, чтобы они были видимы мы можем регулировать высоту разрезов. Например на стене1 уровень разреза выше проема в стене и его не видно сверху. На стене2 уровень разреза позволяет увидеть проем в стене на виде сверху

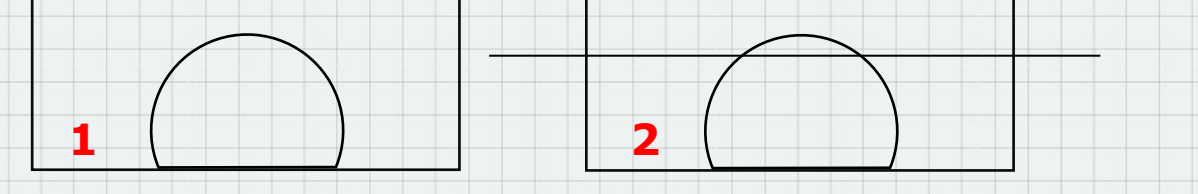

#### Detail View 1 i<sub>+</sub> Flow such Ė... Floor Plan: 0 - Floor level Floor From Ford Turnton Wall 2600 Floor Plan: 2 - Partition wall 2950 Floor Plan: 3 - Upper level Floor Plan: Orthographic floor plan - coloured schemes  $J - Yes$ **Business**

# 1. Выбираем floor plan. Переходим во вкладку «property» - view range

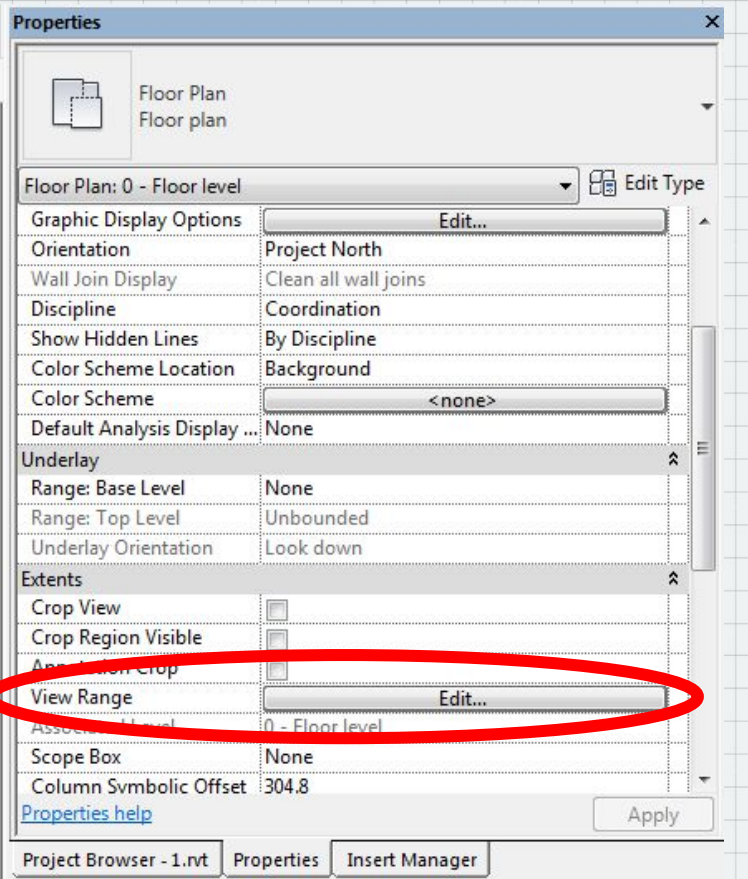

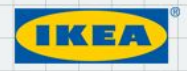

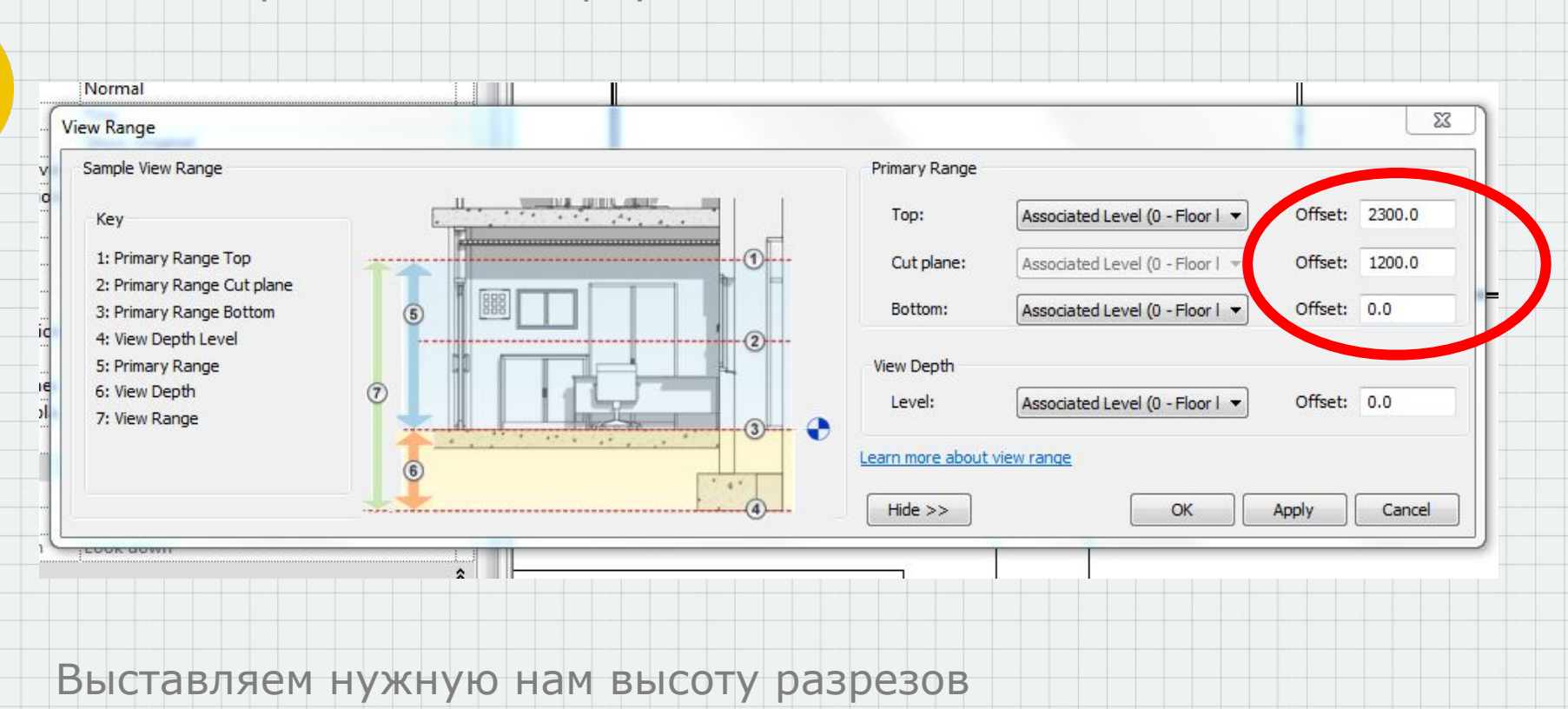

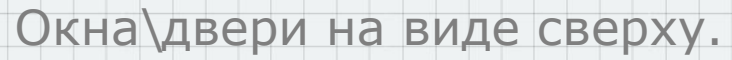

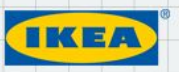

## Scope Box

Scope Box рамка, показывающая видимую область на вкладке. Мы можем перемещать ее куда нам нужно. Если мы выберем в категории «YES» floor plan, то видимым будет только то, что вошло в рамку(версия для печати). Если выбрать floor plan в категории «NO» то виден будет весь план. Мы можем повернуть рамку и план повернется

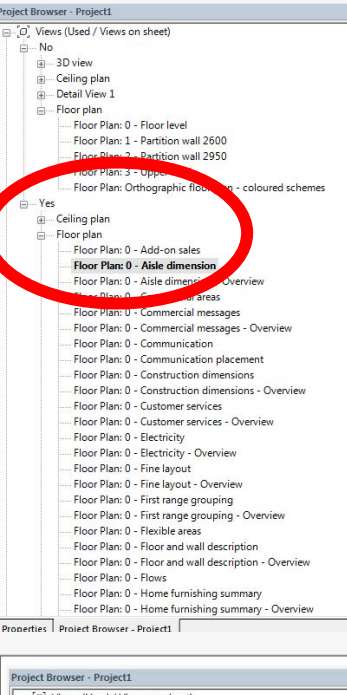

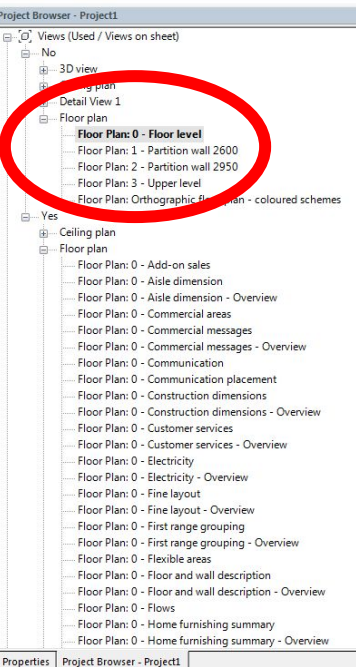

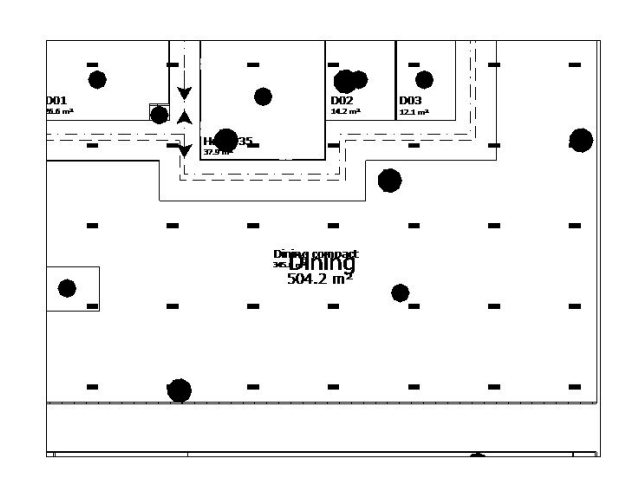

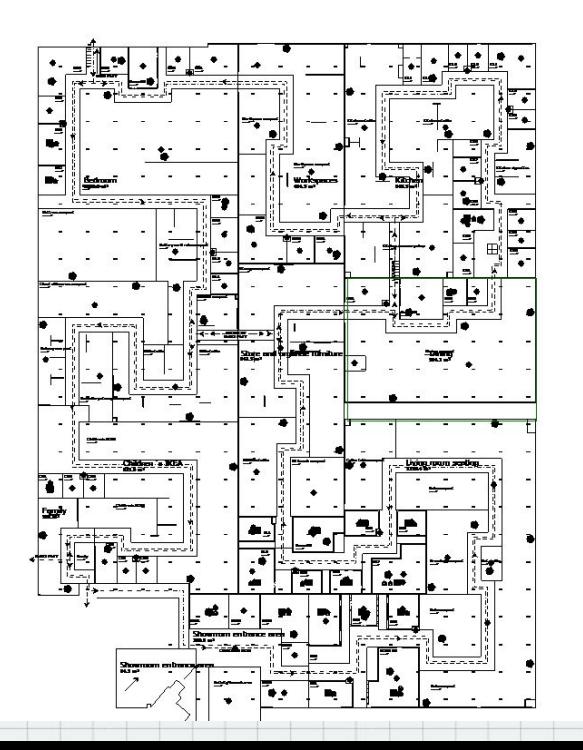

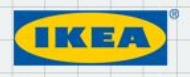

## Scope Box

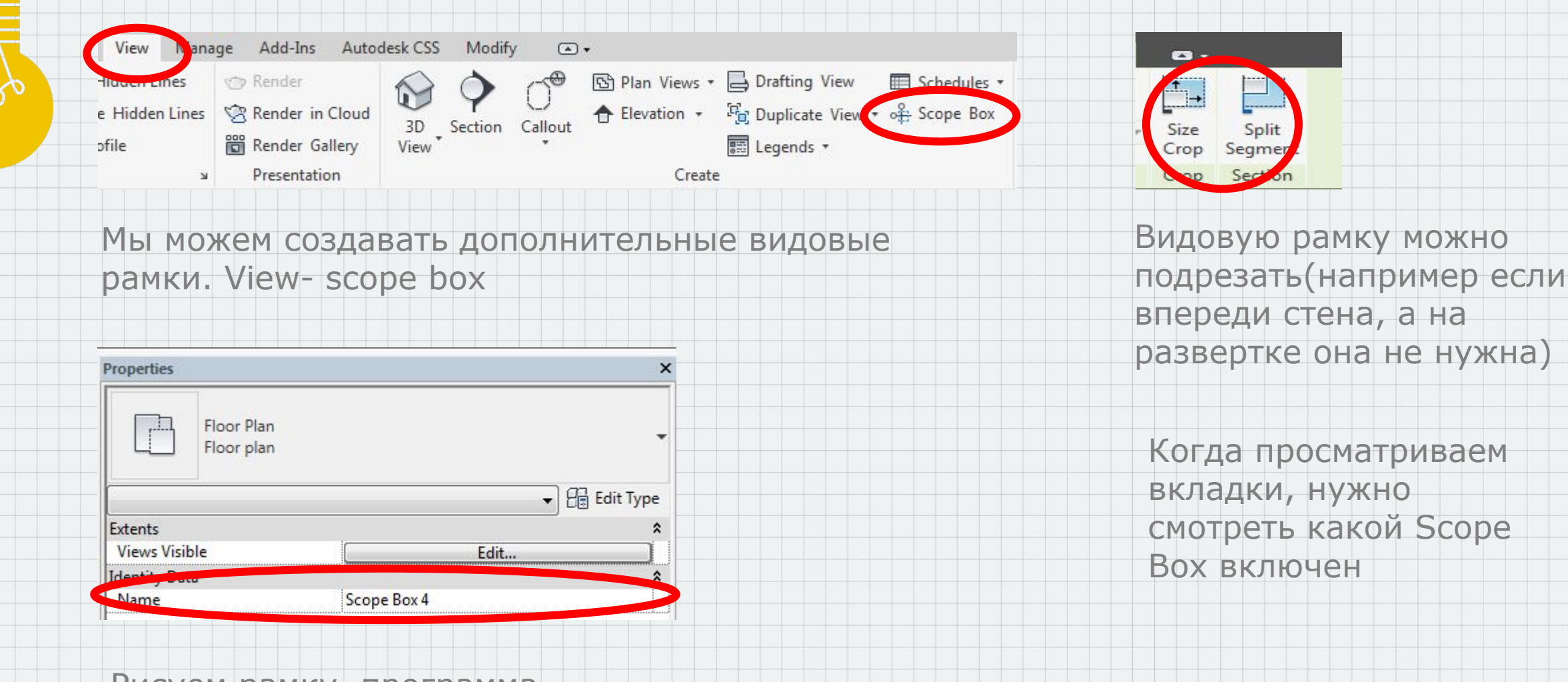

Рисуем рамку, программа автоматически присваивает ей имя. В «property» можно изменить

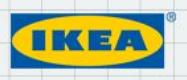